# EduCloud Server Service - Network Guide

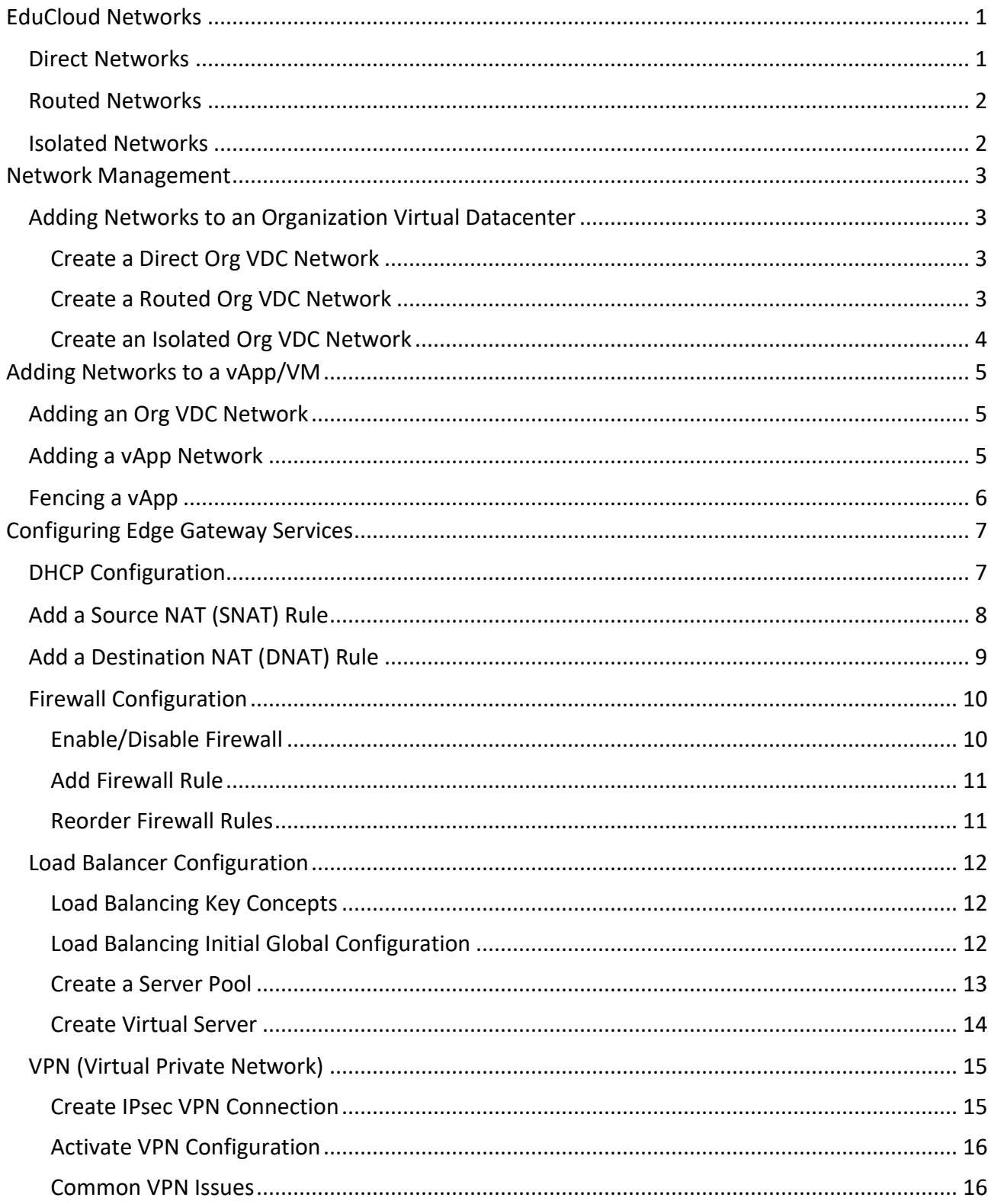

## <span id="page-1-0"></span>EduCloud Networks

There are 3 types of Organization Virtual Data Center (Org VDC) networks in EduCloud:

- 1. Direct
- 2. Routed
- 3. Isolated

vCloud Director also can define Cross-VDC networks. But this feature is not currently supported in EduCloud.

## <span id="page-1-1"></span>Direct Networks

Direct Networks provide direct layer 2 connectivity.

Depending on the setup of the network and its configuration in EduCloud, it may connect virtual machines (VMs) to others within an organization, to other organizations and/or to outside EduCloud. Network configurations such as firewalls and NAT are outside of EduCloud.

Direct Networks are also used in EduCloud to provide external connectivity to Edge Gateways and thus to other types of Org VDC Networks.

Direct Networks can only be configured by EduCloud system administrators. They are primarily used for external connectivity and by some University of BC organizations.

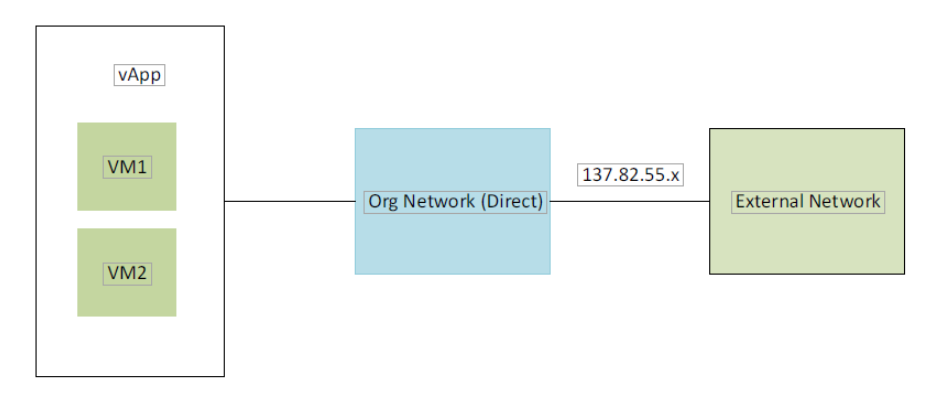

## <span id="page-2-0"></span>Routed Networks

Routed Networks are configured within an organization and only VMs in the organization can be connected to it.

A routed network provides access to external networks subject via NAT on an Edge Gateway. Organization administrators can configure NAT, firewalls and VPN, configuring access to and from VMs in the organization.

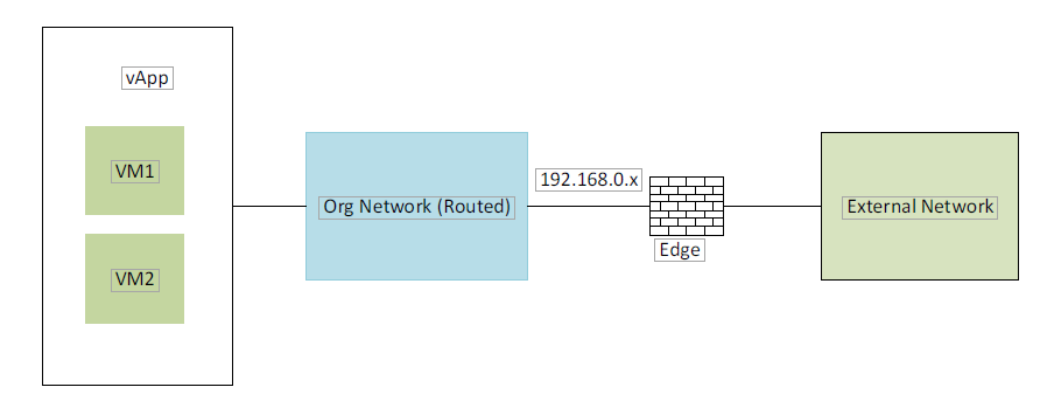

## <span id="page-2-1"></span>Isolated Networks

Isolated Networks are configured within an organization and only VMs in the organization can be connected to it. There is no connectivity to anything outside the organization on these networks.

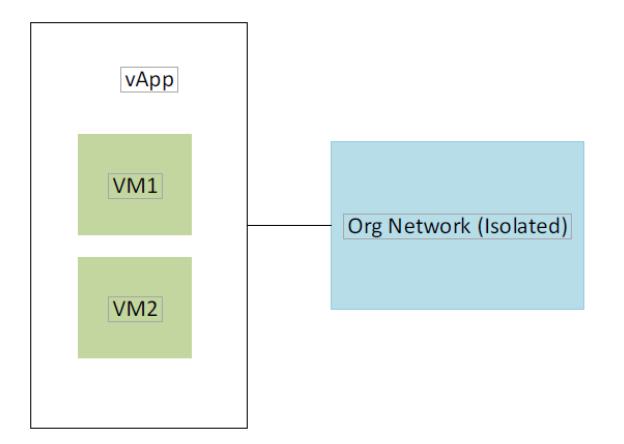

## <span id="page-3-0"></span>Network Management

## <span id="page-3-1"></span>Adding Networks to an Organization Virtual Datacenter

#### <span id="page-3-2"></span>**Create a Direct Org VDC Network**

For an Organizations using Direct Networks, please submit a ticket. Generally, in EduCloud, this is only for University of B.C. orgs.

### <span id="page-3-3"></span>**Create a Routed Org VDC Network**

A routed Org VCD network can be created by Organization Administrators to provide connectivity to external networks, as well as within the organization.

- **Datacenters** → **Networking** →**Networks** → NEW
- **Org VDC** choose as appropriate
- **Name** enter a name for the network
- **Type -** select **Routed network connected to an existing edge gateway**
- **Edge Gateway** select the appropriate Edge
- **Interface Type** choose **Internal**
- Enter network info

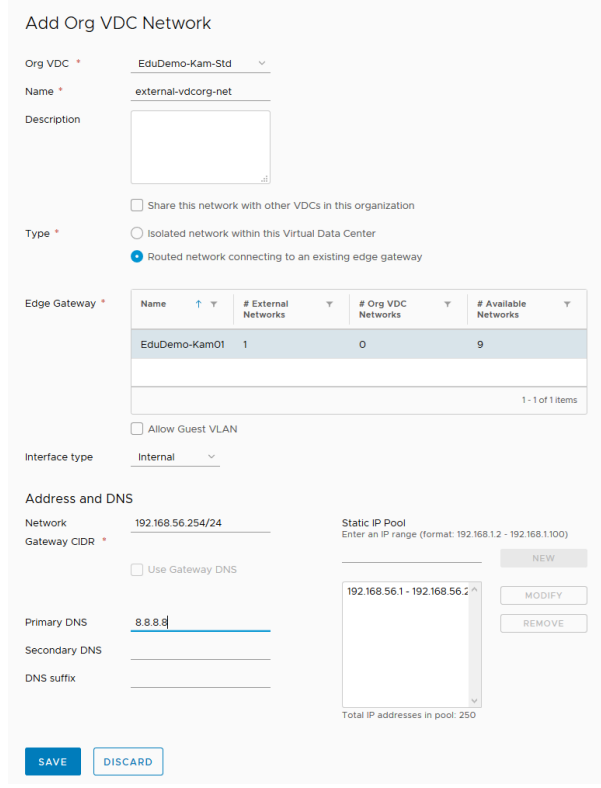

Note that the Network Gateway CIDR format is **Gateway/subnet mask**

• Click **SAVE**

## <span id="page-4-0"></span>**Create an Isolated Org VDC Network**

An isolated Org VCD network can be created by Organization Administrators to provide connectivity within an organization. No external connectivity is available.

• Creation is the same as the previous section – just choose **Isolated network within this Virtual Data Center** and you won't have an **Edge Gateway** to select

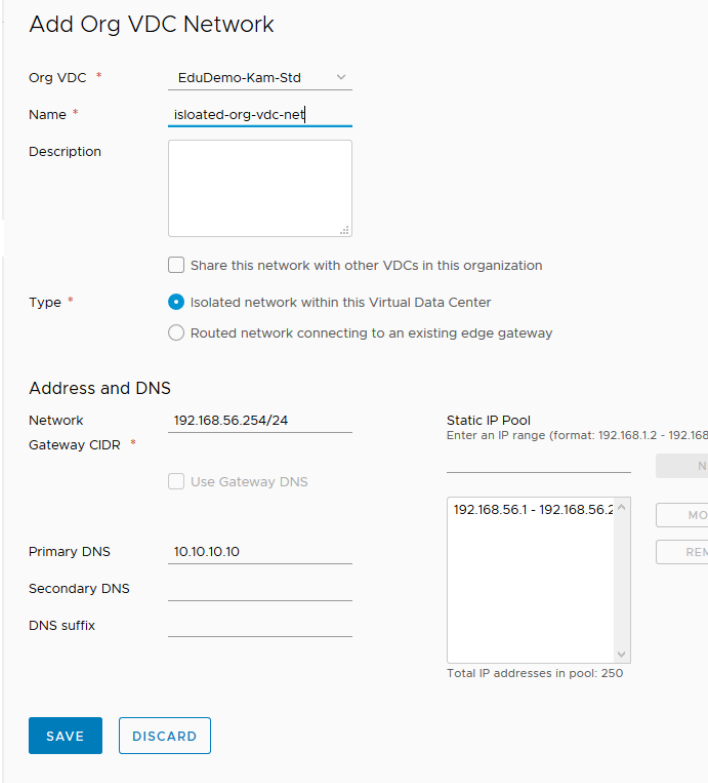

## <span id="page-5-0"></span>Adding Networks to a vApp/VM

To add a network to a VM:

- 1. Add it to the vApp first
- 2. Then add/configure a NIC with the network to the VM

## <span id="page-5-1"></span>Adding an Org VDC Network

To add an Org VDC network to a vApp (for use by a VM):

- **Datacenters** → **Compute** → **vApps** → **Details** → **Networks** tab
- NEW
- Choose **Org VDC Network**
- Select the Org VDC Network
- **ADD**

#### <span id="page-5-2"></span>Adding a vApp Network

To add a vApp network (for use by a VM):

- **Datacenters** → **Compute** → **vApps** → **Details** → **Networks** tab
- NEW
- Choose **vApp Network** and enter Network information
- Choose whether to connect to an orgVDC network and if so, select the orgVDC Network

CANCEL ADD

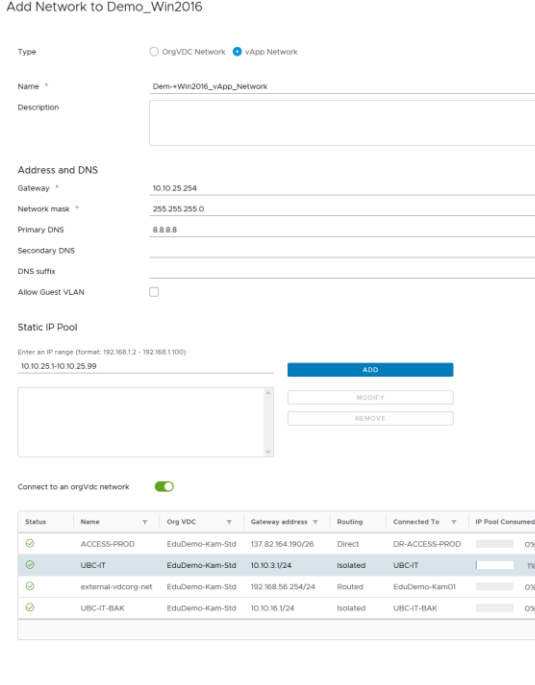

#### • **ADD**

Once the network is configured, then configure DHCP, Firewall, NAT, etc

- **Datacenters** → **Compute** → **vApps** → **Details** → **Networks** tab
- Click on the vApp Network
- Configure
	- **IP Management** tab for DNS, DHCP, IP Allocations
	- **Services** tab for Firewall
	- **Routing** tab for NAT to the orgVDC network

## <span id="page-6-0"></span>Fencing a vApp

Fencing allows identical virtual machines in different vApps to be powered on without conflict by isolating the MAC and IP addresses of the virtual machines.

CANCEL

To Fence a vApp:

- **Datacenters** → **Compute** → **vApps** → **Details** → **Networks** tab
- vApp Fencing  $\rightarrow$  EDIT
- Toggle **Fence vApp**

Edit vApp Fencing

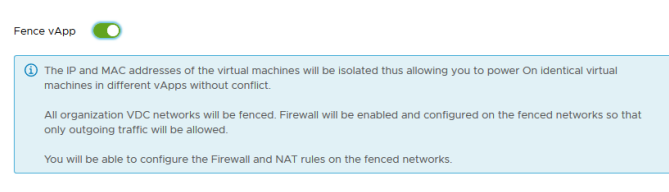

• **OK**

## <span id="page-7-0"></span>Configuring Edge Gateway Services

## <span id="page-7-1"></span>DHCP Configuration

You can configure edge gateways to provide DHCP services to virtual machines connected to the associated Org VDC networks.

- **Datacenters** → **Networking** →**Edges** → Select the Edge
- CONFIGURE SERVICES

Edge Gateway - EduDemo-Kam01 Firewall DHCP NAT Routing Load-Balancer VPN Certificates Grouping-Objects Statistics Edge-Settings Pools Bindings Relay **DHCP Pools DHCP Service Status**  $\qquad \qquad \Box$ Primary Name Server Auto Configure DNS Default Gateway Lease Time (Seconds) **IP Range** 

- Click the **DHCP** tab and toggle **DHCP Service Status** if necessary.
- Click  $\begin{array}{|c|c|c|}\n\hline\n\end{array}$  and enter:
	- **IP Range:** IPs available for DHCP
	- **Domain Name:** if necessary
	- **Name Server Information.** or select Auto Configure to use the values set for this network
	- **Default Gateway** and **Subnet Mask**
	- Lease Information

Add DHCP Pool

• **KEEP**

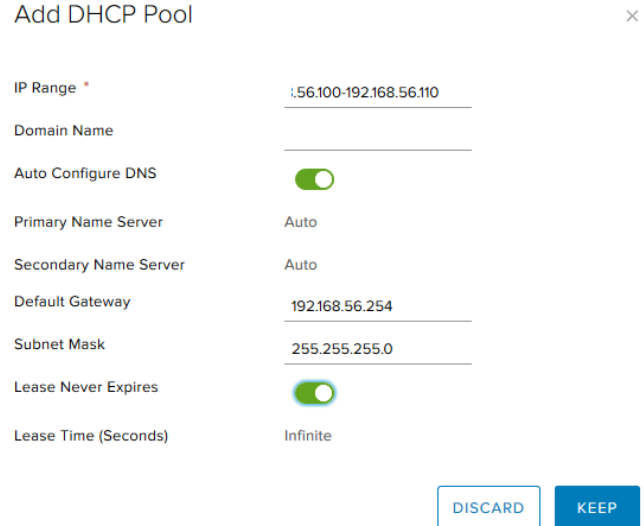

• Click Save changes

## <span id="page-8-0"></span>Add a Source NAT (SNAT) Rule

A source NAT rule translates the source IP address of outgoing packets from an Org VDC network.

- Datacenters  $\rightarrow$  Networking  $\rightarrow$  Edges  $\rightarrow$  CONFIGURE SERVICES
- Click the **NAT** tab and click + SNAT RULE.
- Select an Org VDC network to be **Applied On** from the drop- down menu.
- Type the original IP address or range of IP addresses to apply this rule on in the Original (Internal) source IP/range text box.
- Type the IP address or range of IP addresses to translate the addresses of outgoing packets to in the Translated (External) source IP/range text box.
- Select Enabled and click KEEP

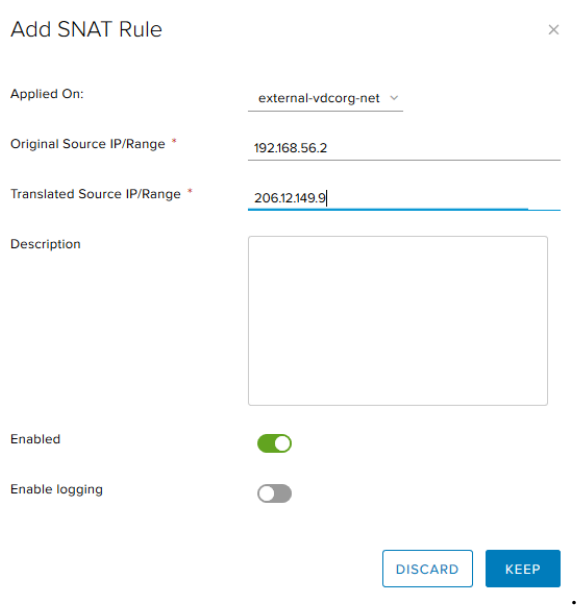

The IP addresses of outgoing packets on the Org VDC network are translated according to the specifications of the source NAT rule.

## <span id="page-9-0"></span>Add a Destination NAT (DNAT) Rule

A destination NAT rule translates the IP address and port of packets received by an Org VDC network.

- Datacenters  $\rightarrow$  Networking  $\rightarrow$  Edges  $\rightarrow$  CONFIGURE SERVICES
- Click the **NAT** tab and click + DNAT RULE.
- Select an external network or another Org VDC network **Applied On** from the drop-down menu.
- Type the original IP address or range of IP addresses to apply this rule on in the Original (External) IP/range text box.
- Choose the Protocol to apply this rule on from the drop-down menu.

To apply this rule on all protocols, select **Any**.

- (Optional) Select an Original port to apply this rule to.
- (Optional) Select an IMCP type to apply this rule to if this rule applies to IMCP.
- Type the IP address or range of IP addresses for the destination addresses on inbound packets to be translated to in the Translated (Internal) IP/range text box.
- (Optional) Select a port for inbound packets to be translated to from the Translated port drop- down menu.
- Select Enabled, and click **KEEP**.

A HH DAIAT DULL

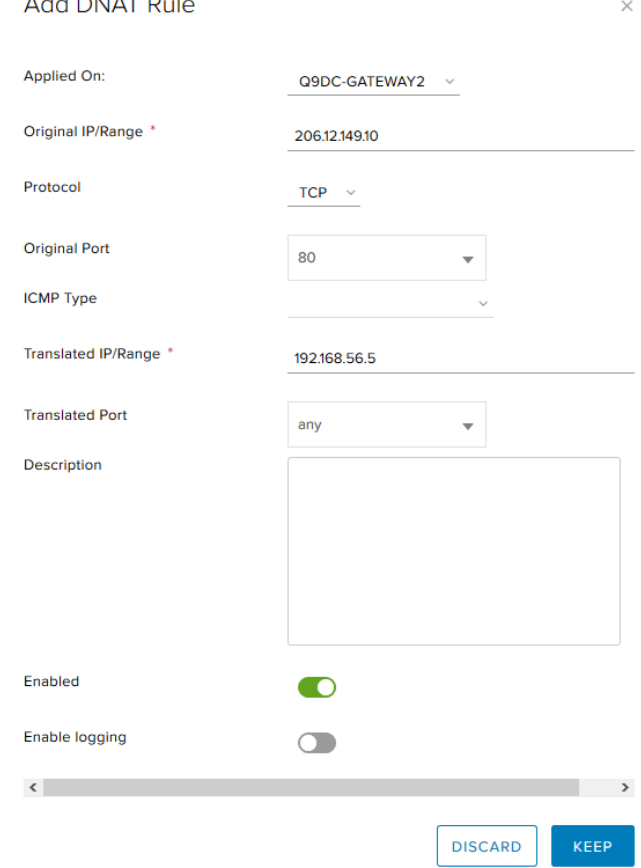

The destination IP address and port are translated according to the destination NAT rule's specifications.

## <span id="page-10-0"></span>Firewall Configuration

#### <span id="page-10-1"></span>**Enable/Disable Firewall**

- Datacenters  $\rightarrow$  Networking  $\rightarrow$  Edges  $\rightarrow$  CONFIGURE SERVICES
- Click the **Firewall** tab and select **Enabled** to enable firewall services, or deselect it to disable firewall services.
- Click Save changes.

On a new Edge Gateway, you will see some pre-defined Firewall Rules. You can hide them by selecting **Show only user-defined rules** .

As with many Firewall configurations, rules are enforced in the order they are listed. Thus, the last rule will be the default rule. On a new Edge, unless modified or superseded by another rule, that predefined last rule allows all traffic.

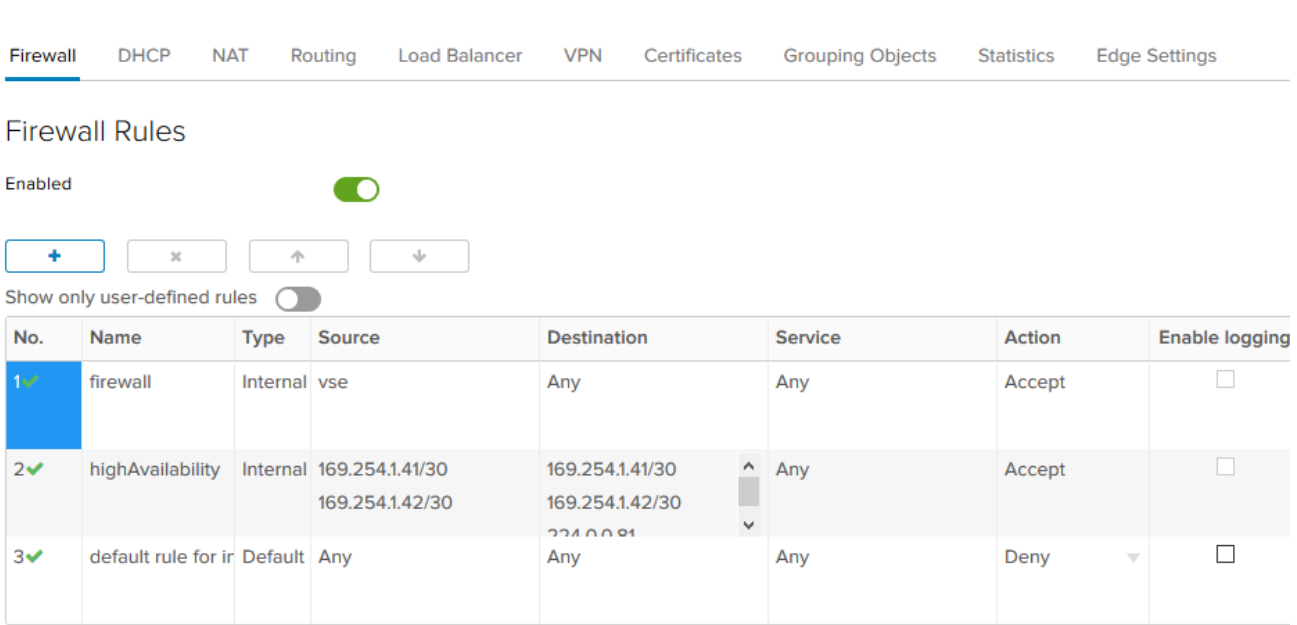

Edge Gateway - EduDemo-Kam01

#### <span id="page-11-0"></span>**Add Firewall Rule**

Rules can be created to apply to incoming traffic, outgoing traffic or both.

- Datacenters  $\rightarrow$  Networking  $\rightarrow$  Edges  $\rightarrow$  CONFIGURE SERVICES
- Click the **Firewall** tab then  $\begin{array}{c} \begin{array}{c} \hline \end{array} \end{array}$
- Enter a name for the rule.
- For **Source** and **Destination**, hover over the field and select **IP** and/or **+** as appropriate. Add an IP range or object. Or leave as the default **Any**

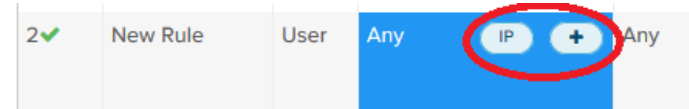

• Choose the appropriate **Service** and **Action** and **Enable logging** if required.

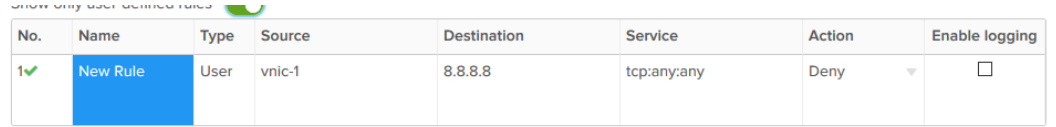

• Then Save changes

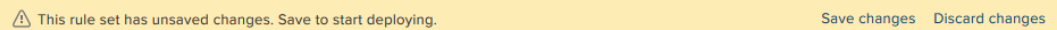

#### <span id="page-11-1"></span>**Reorder Firewall Rules**

Firewall rules are enforced in the order in which they appear in the firewall list. If you wish to re-order the rules:

- 1. Datacenters  $\rightarrow$  Networking  $\rightarrow$  Edges  $\rightarrow$  CONFIGURE SERVICES
- 2. Click the **Firewall** tab
- 3. Click in a rule you wish to re-order, then the appropriate arrow  $\begin{array}{|c|c|c|c|c|}\n\hline\n\text{•} & \text{or} & \text{•} \\
\hline\n\end{array}$
- 4. Click Save changes.

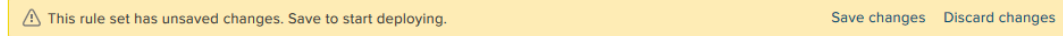

## <span id="page-12-0"></span>Load Balancer Configuration

Load Balancing is configured on the external interface of an Edge and can distribute incoming traffic from external networks to servers in EduCloud.

To create a basic Load Balanced service:

- Initial Configuration of the Load Balancer Service on the Edge Gateway.
- Create a Server Pool Containing the internal servers that are being load balanced to.
- Create a Virtual Server With a public IP address to service the external requests

<span id="page-12-1"></span>For more advanced Load Balancing configurations, see the on-line help.

### **Load Balancing Key Concepts**

- Virtual Server the external connection to a Load Balancer instance. Represented by a unique combination of IP, port, protocol and possibly application profile.
- Server Pool a group of back end servers. The Load Balancer distributes traffic across members of the pool.
- Server Pool Member represents the back-end server in a pool.
- Service Monitor defines how to probe the health status of a back-end server
- Application Profile the TCP, UDP, persistence, and certificate configuration for a given application.

## <span id="page-12-2"></span>**Load Balancing Initial Global Configuration**

- Datacenters  $\rightarrow$  Networking  $\rightarrow$  Edges  $\rightarrow$  CONFIGURE SERVICES
- **Load Balancer** tab → **Global Configuration**
- Click **Enabled** And if required enable Acceleration and Logging
- Click Save changes

Edge Gateway - EduDemo-Kam01

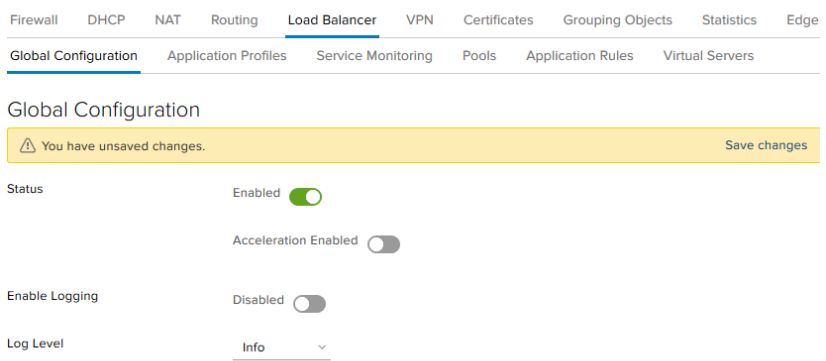

#### <span id="page-13-0"></span>**Create a Server Pool**

A pool manages and shares backend servers defining load balancer distribution methods and health check parameters.

- Datacenters → **Networking** →**Edges** → CONFIGURE SERVICES
- **Load Balancer** tab  $\rightarrow$  **Pools**  $\rightarrow$
- Enter Pool Info
	- **Name:** Pool Name
	- **Algorithm:** Load Balancing method
	- **Monitors:** choose the appropriate monitor for server health checks. If a monitor fails a health check, that pool member will be taken out of circulation. And restored to circulation, if it recovers.
	- **Transparent:** select to make client IP addresses visible to the pool members. If selected, the Edge Gateway must be selected as the default gateway

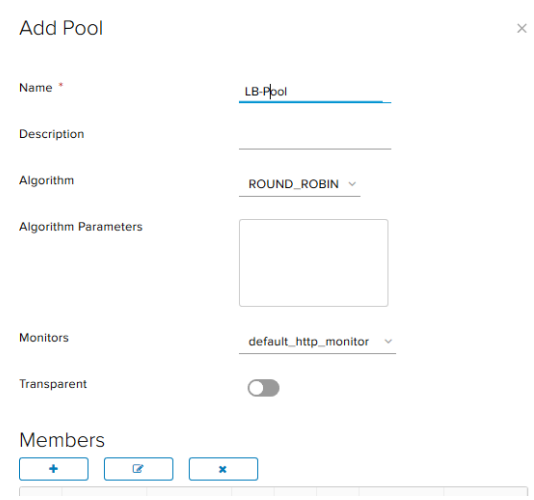

- Add Pool Members. For each pool member
	- $\bullet$   $\rightarrow$   $\rightarrow$
	- **Name:** name for pool member
	- **IP Address:** IP Address of pool member
	- **Port:** port to communicate with pool member
	- **Monitor Port:** port that monitor will communicate with pool member on
	- **Weight:** portion of traffic pool member will handle

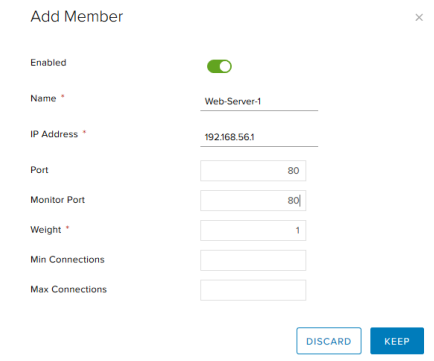

- **KEEP**
- **KEEP**

<span id="page-14-0"></span>**Create Virtual Server**

- Datacenters → **Networking** →**Edges** → CONFIGURE SERVICES
- **Load Balancer** tab  $\rightarrow$  **Pools**  $\rightarrow$
- Enter Info
	- **Enable Virtual Server**
	- **Name:** Enter a Name
	- **IP Address:** Enter a valid public IP address Or click on  $\sqrt{\frac{SELECT}{}}$  and choose one
	- **Protocol** and **Port:** for external connections to the Virtual Server
	- **Default Pool:** Choose the Pool
	- **Limits:** Set limits if you wish

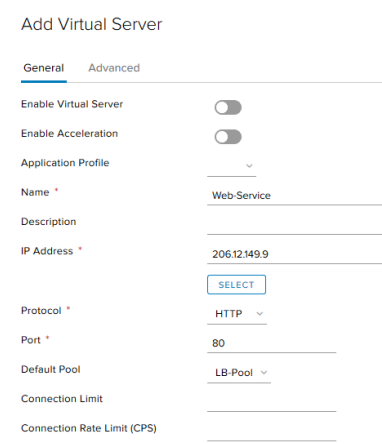

#### **KEEP** and **KEEP**

## <span id="page-15-0"></span>VPN (Virtual Private Network)

VPNs can be enabled for Org VDCs backed by an edge gateway to create a secure tunnel between an Org VDC network and another network.

EduCloud supports VPNs between Org VDC networks backed by edge gateways and other Org VDC networks and/or remote networks.

<span id="page-15-1"></span>At least one connection must be configured before the IPSec VPN Service can be enabled

#### **Create IPsec VPN Connection**

- Datacenters → **Networking** →**Edges** → CONFIGURE SERVICES
- **VPN** tab  $\rightarrow$  **IPSec VPN Sites**  $\rightarrow$  $\rightarrow$ 
	- **Enable** Enable this connection
		- **Enable PFS** Enable this option to have the system generate unique public keys for all IPsec VPN sessions your users initiate.
		- **Name** Optional connection name
		- **Local Id**  Enter the external IP address of the edge gateway
		- **Local Endpoint** Enter the external IP address of the edge gateway
		- **Local Subnets** List the local subnets to be peered in CIDR format, comma separated
		- **Encryption Algorithm** choose encryption. Must match the remote site
		- **Authentication** PSK, pre shared key or Certificate
		- **Pre-Shared Key** if using PSK authentication
		- **Diffie-Hellman Group** select cryptography scheme. Must match remote site

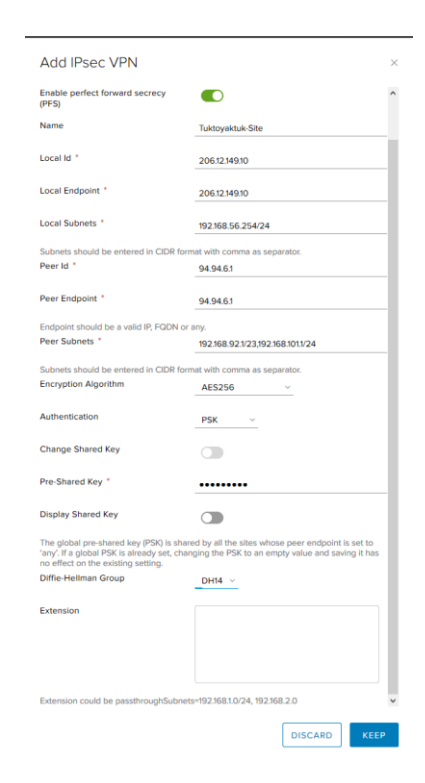

If a firewall is between the tunnel endpoints, you must configure it to allow the following IP protocols and UDP ports:

- IP Protocol ID 50 (ESP)
- IP Protocol ID 51 (AH)
- UDP Port 500 (IKE)
- UDP Port 4500

### <span id="page-16-0"></span>**Activate VPN Configuration**

Once you have created an IPsec VPN Connection, activate the VPN Configuration

- Datacenters → **Networking** →**Edges** → CONFIGURE SERVICES
- **VPN** tab → **IPSec VPN Service Status**→
- Save changes

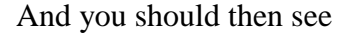

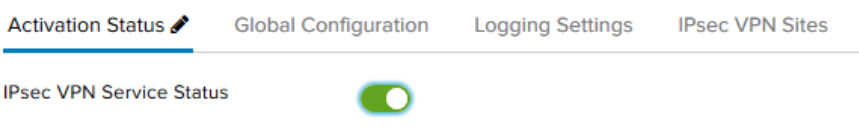

#### <span id="page-16-1"></span>**Common VPN Issues**

If the VPN is not working, some common issues are:

- Firewall blocking traffic. Make sure that your firewalls allow traffic between the subnets on either end of the VPN tunnel. Both the EduCloud Edge Firewall and any firewall on the other site.
- Configuration at the two ends of the VPN do not match. Specifically
	- o Diffie-Hellman Group
	- o Encryption Algorithm
	- o Shared Key